# <span id="page-0-0"></span>**Installation Manual - Swiftlane Cellular Router**

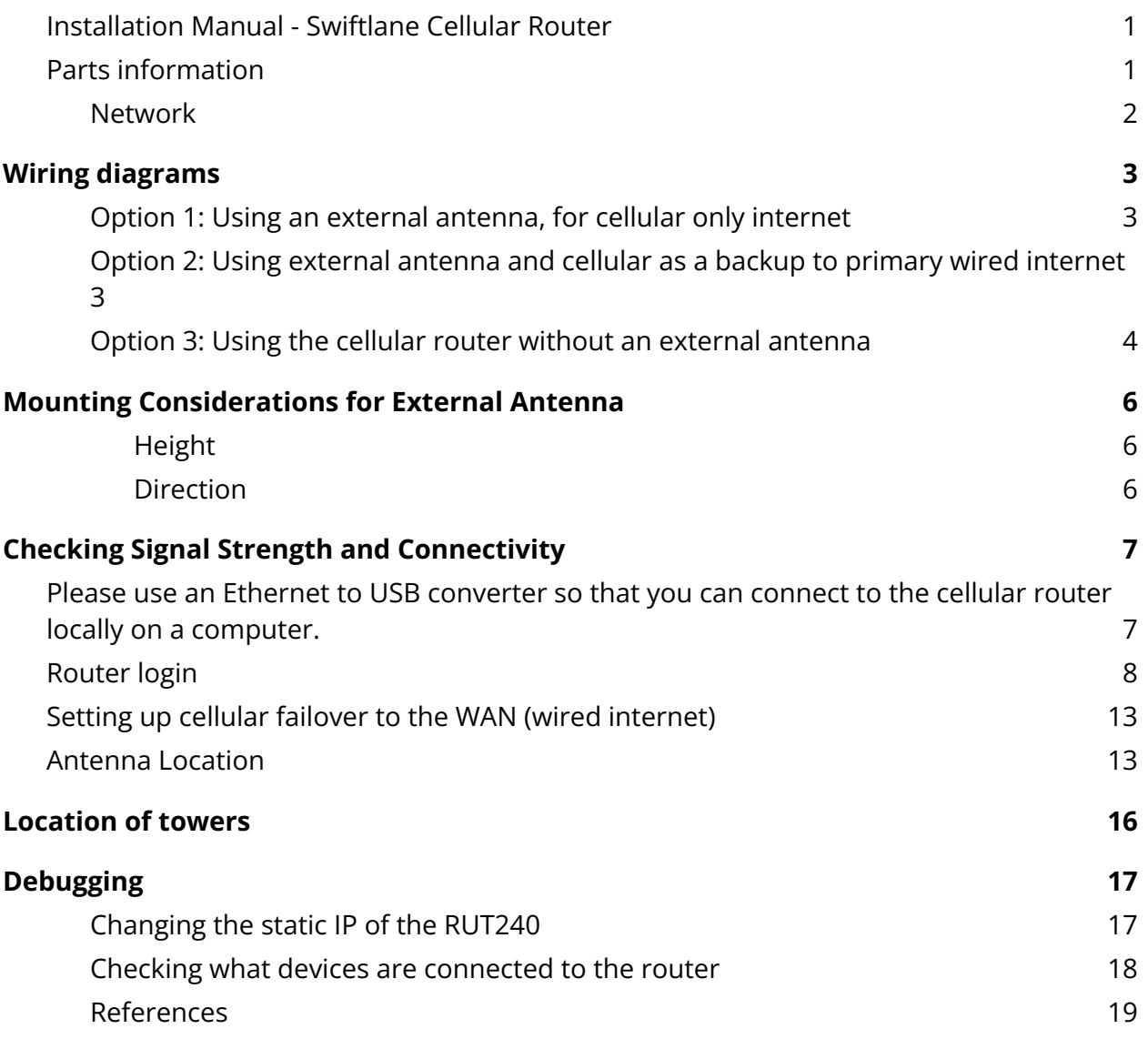

## <span id="page-0-1"></span>**Parts information**

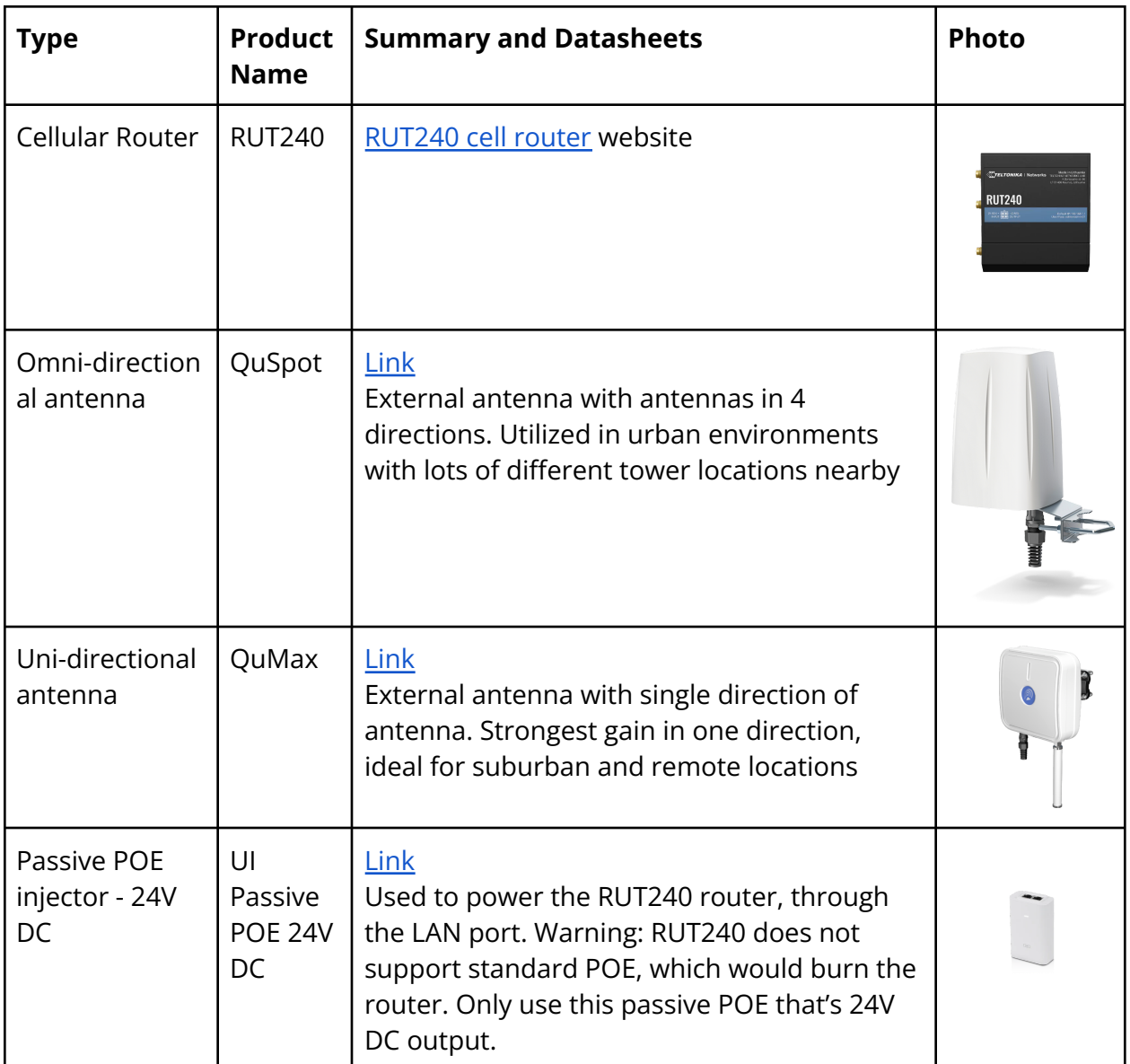

### <span id="page-1-0"></span>**Network**

Swiftlane uses AT&T as the primary provider for cellular connectivity. Please check the general signal strength at the customer site, you can request this information ahead of time from the customer or during your initial site assessment.

# <span id="page-2-0"></span>**Wiring diagrams**

### <span id="page-2-1"></span>**Option 1: Using an external antenna, for cellular only internet**

If Swiftlane provided internet is being used as the primary internet service, please follow these wiring options. An external antenna is strongly recommended in this scenario to maximize signal strength, especially since the signal can be weaker in server and IDF rooms

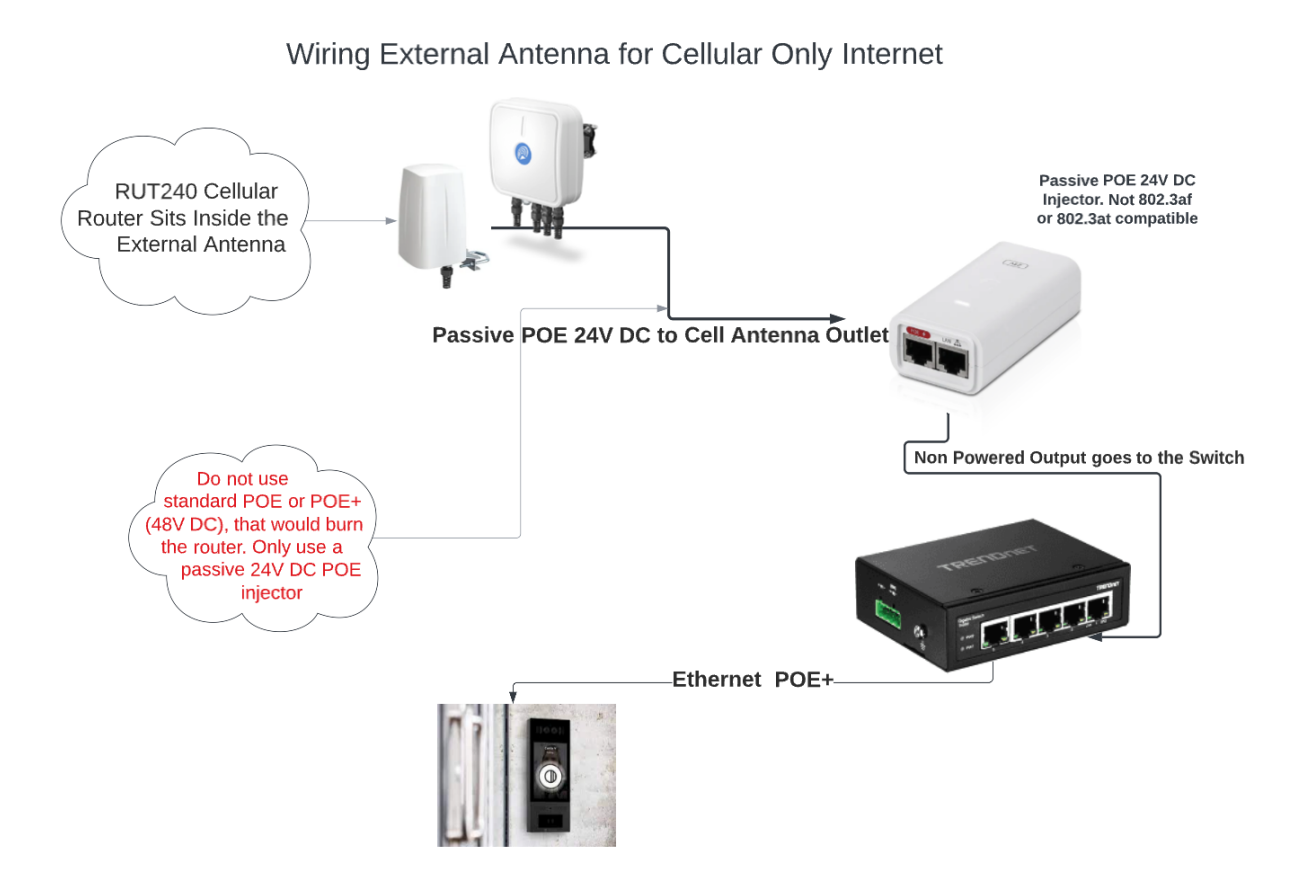

<span id="page-2-2"></span>**Option 2: Using external antenna and cellular as a backup to primary wired internet**

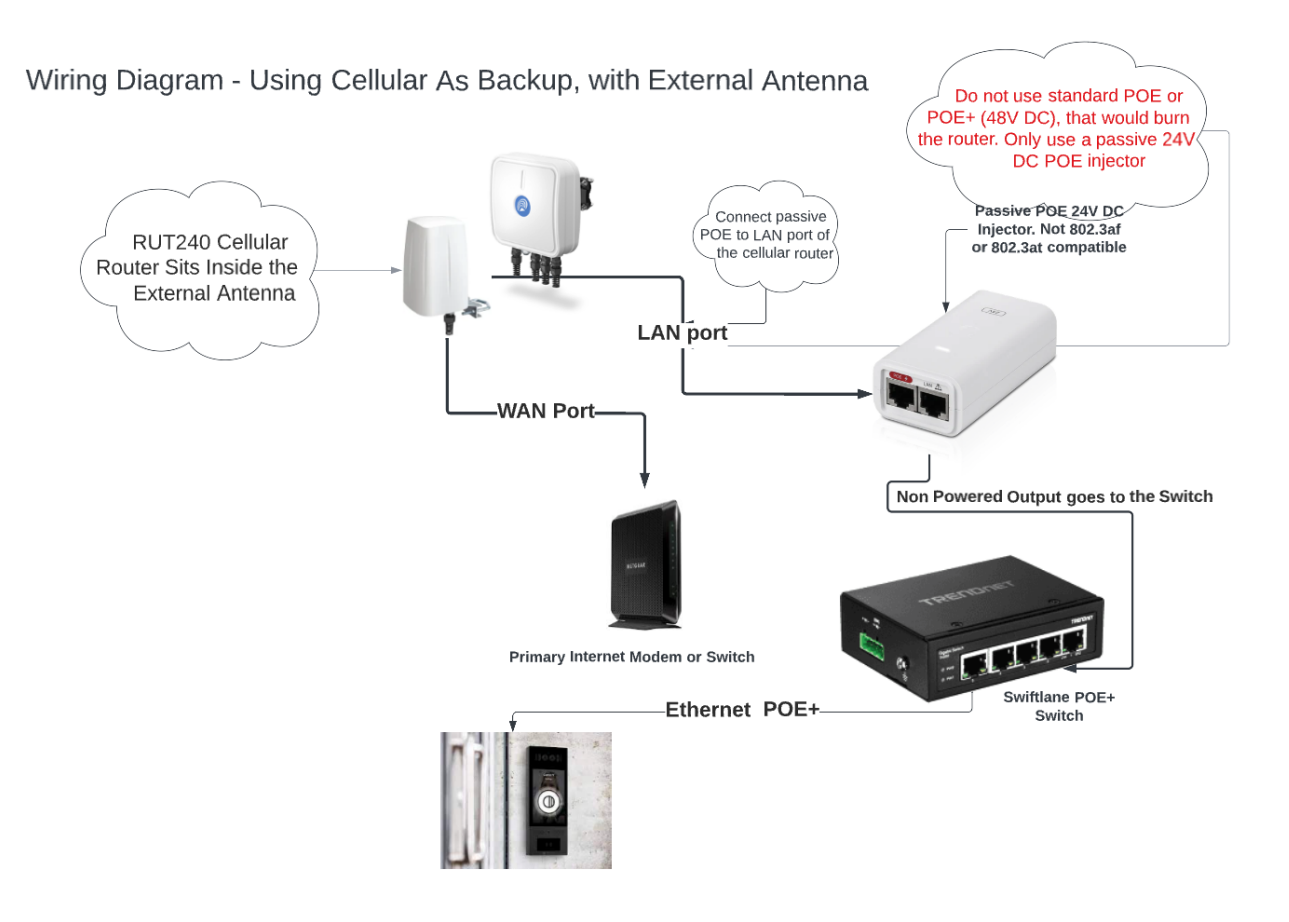

#### <span id="page-3-0"></span>**Option 3: Using the cellular router without an external antenna**

If the signal strength inside the server room is strong, an external antenna may not be required, and you can use the antennas that come bundled with the RUT240 router

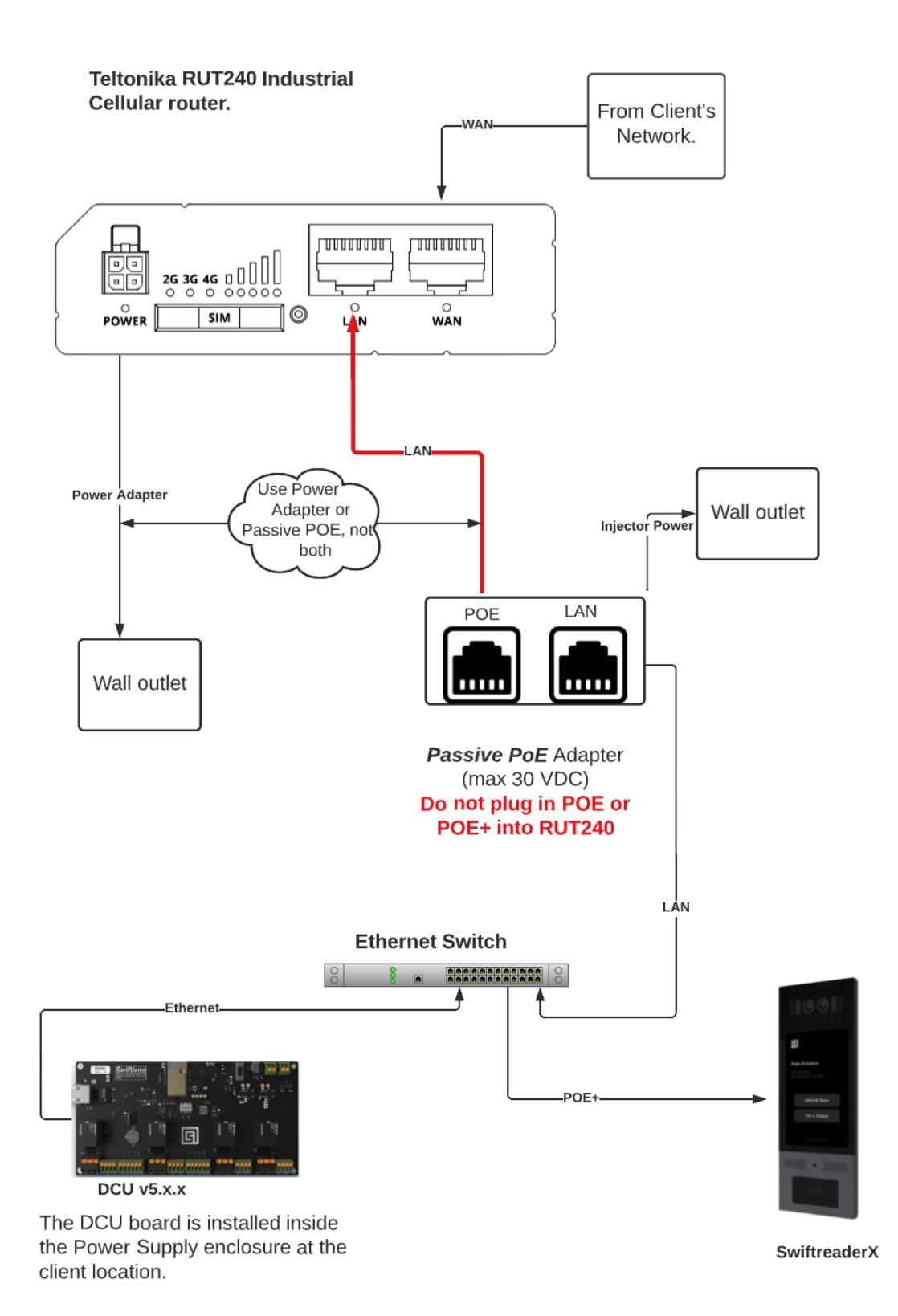

# <span id="page-5-0"></span>**Mounting Considerations for External Antenna**

External antennas should be mounted outside the building with minimal obstruction from nearby buildings. Identify the location that balances ease of installation with the maximum unobstructed views, in order to achieve best gain from the antenna

- Balance ease of installation with aesthetic considerations for the building, and minimal obstructions from nearby building
- For uni-directional antenna, the mount provides a 45 degree rotation angle, in order to adjust the antenna horizontally and align with the nearby tower
- Use [cellmapper.net](http://cellmapper.net) to identify nearby towers to ensure maximum gain on the antenna

#### <span id="page-5-1"></span>Height

In general, the taller the antenna is placed, the better it will perform. However, 10-12 ft is a good installation height to start. This protects it from easy access to vandalism, while also getting few obstructions to the nearby towers. You can connect the antenna and hold it up at that height and check the signal strength indicators by connecting to the local management dashboard over an IP connection. Follow the instructions below to get familiar with the various parameters for signal strength.

#### <span id="page-5-2"></span>Direction

Omni - directional antennas capture signal strength from all directions so they dont to be pointing in any specific direction

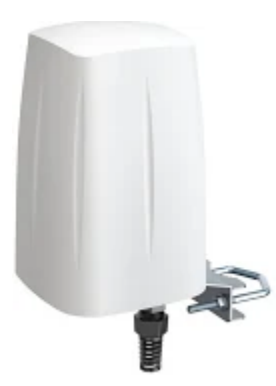

Uni-directional antennas must be pointed in the general direction of the nearest cell towers for AT&T. You can use <https://www.cellmapper.net/> to insert the full address and look up nearby 4G towers.

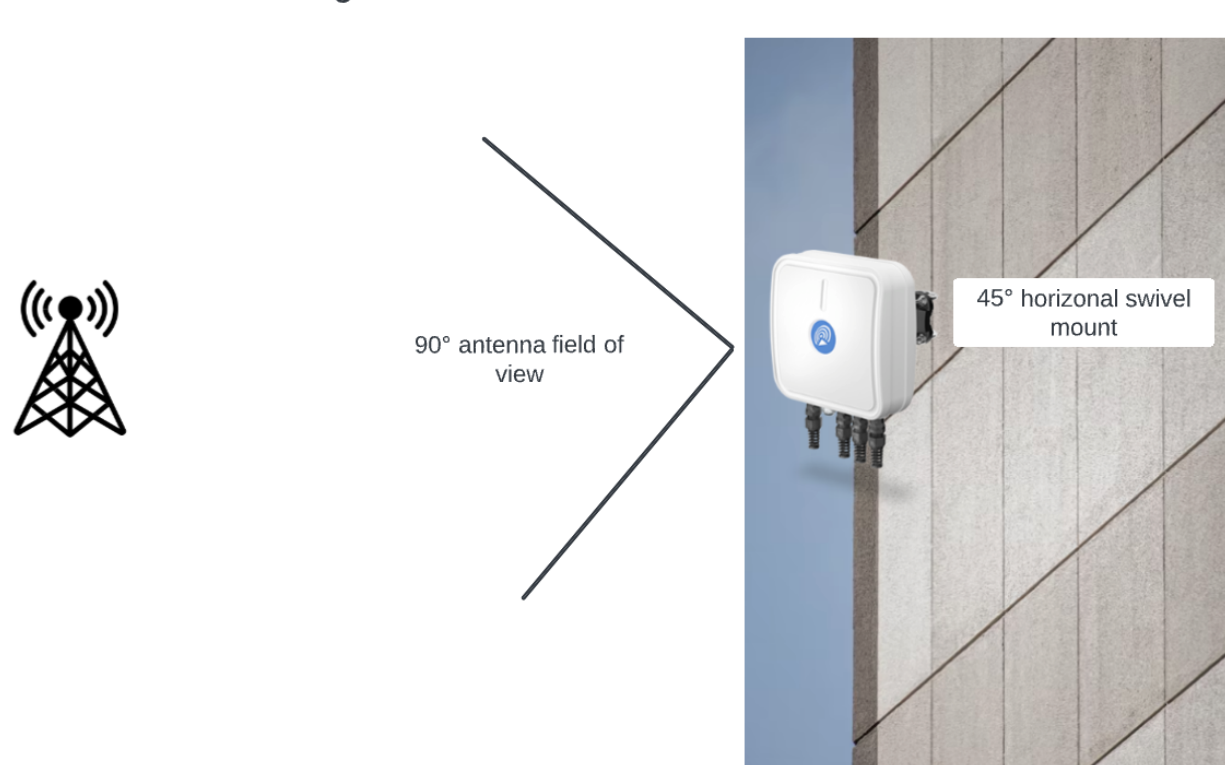

Make sure the uni-directional antenna is facing towards the nearest tower with the strong RSSI

# <span id="page-6-0"></span>**Checking Signal Strength and Connectivity**

# <span id="page-6-1"></span>**Please use an Ethernet to USB converter so that you can connect to the cellular router locally on a computer.**

Remove the ethernet cable connected to the non-red side of the white POE injector, and plug that into your computer.

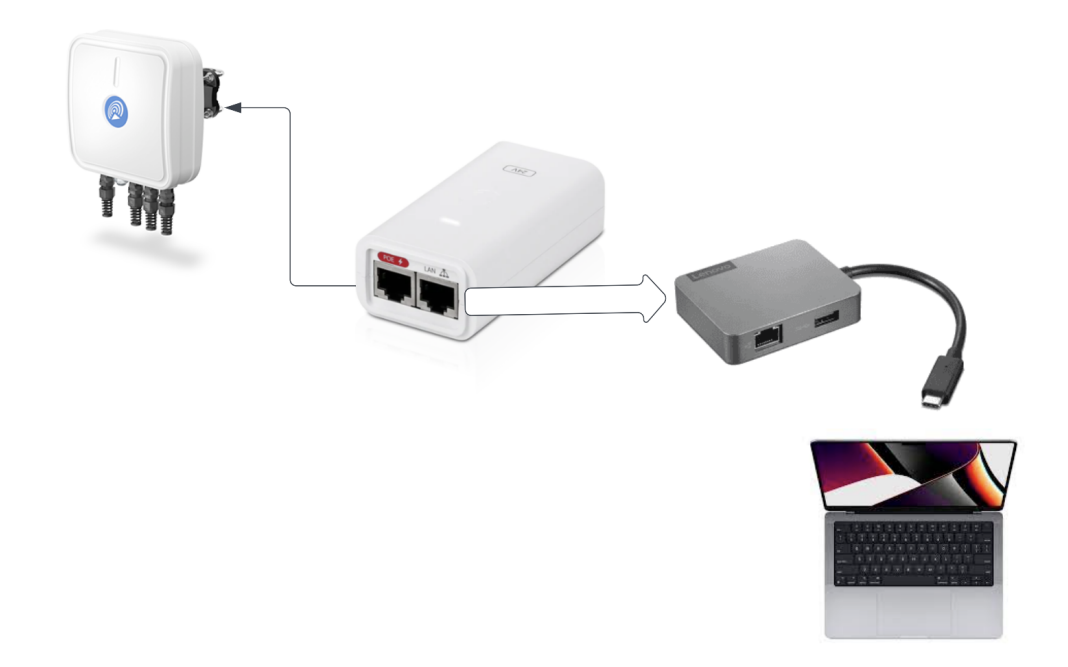

In a browser, connect to 192.168.1.1

## <span id="page-7-0"></span>**Router login**

Username: admin Password: Please contact [support@swiftlane.com](mailto:support@swiftlane.com) to request the password Connect to the IP address 192.168.1.1 in the browser.

Go to network - mobile tab Look under the section called "Network Frequency Bands" -> Connection Method

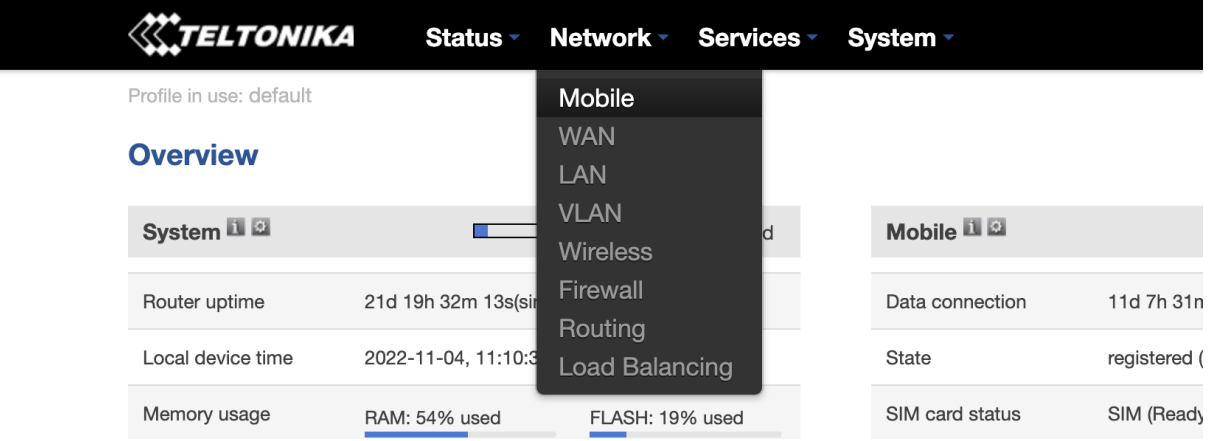

#### Set the "connection method" to automatic

 $\overline{\phantom{a}}$ 

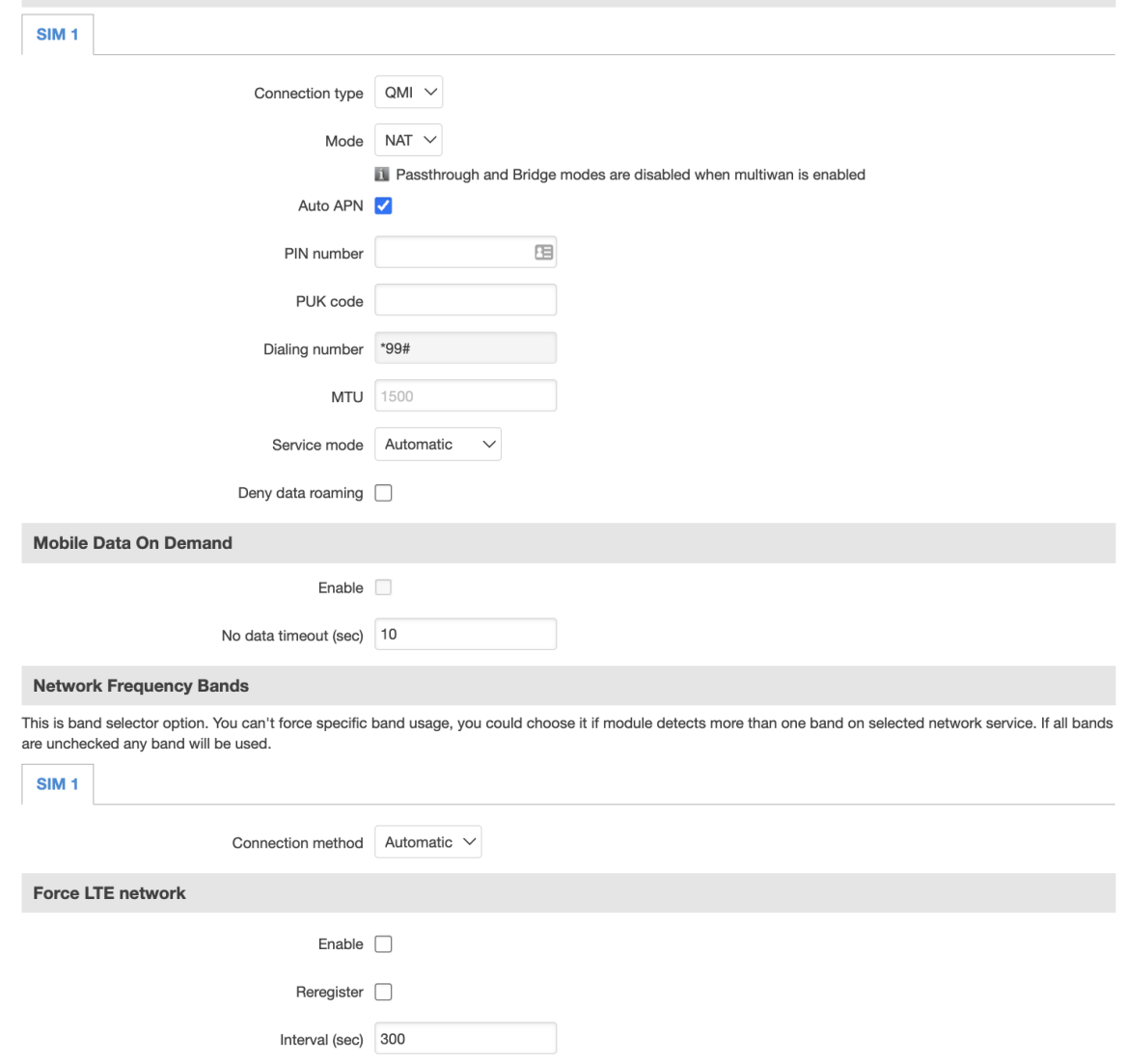

This will restart the router. After a few min, you can log back in again and check this page

### **Go to Status -> Network**

It wi

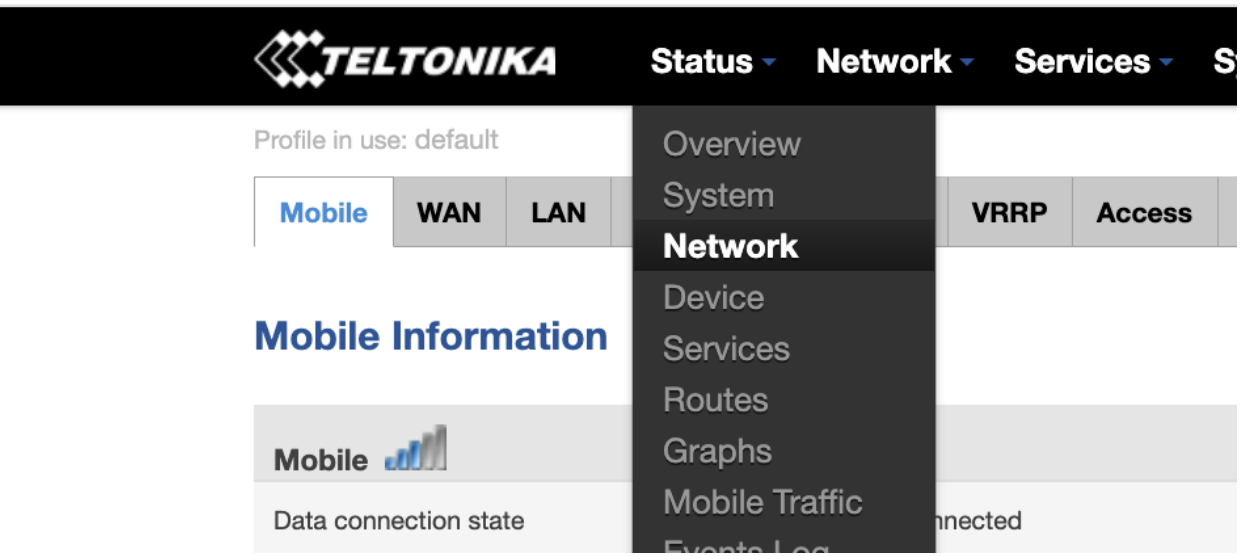

It will show you the signal strength and the "connected Band" in there.

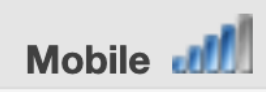

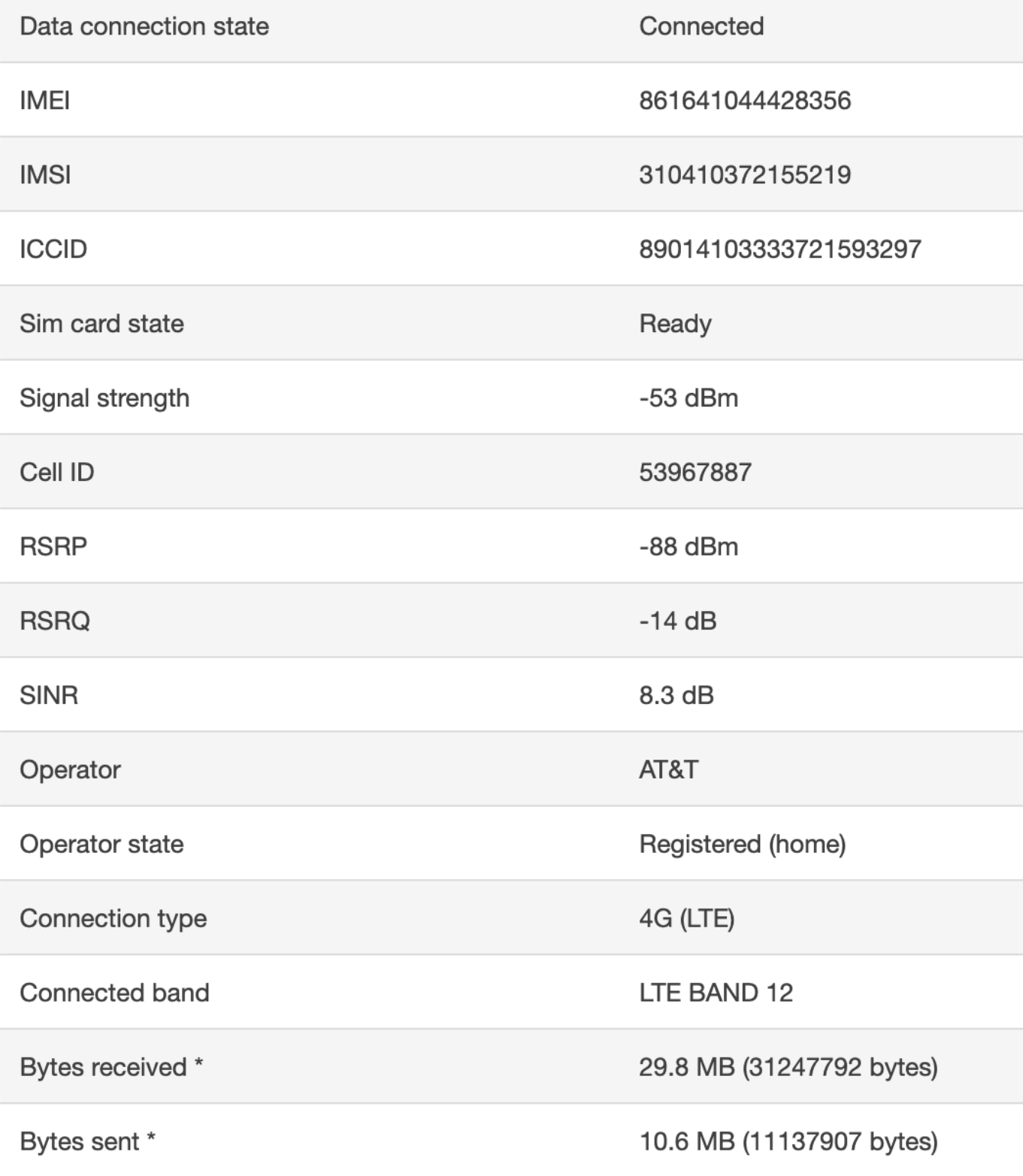

You can see the meaning of various signal strength indicators here

[https://wiki.teltonika-networks.com/view/Mobile\\_Signal\\_Strength\\_Recommendations#4G\\_\(L](https://wiki.teltonika-networks.com/view/Mobile_Signal_Strength_Recommendations#4G_(LTE)) [TE\)](https://wiki.teltonika-networks.com/view/Mobile_Signal_Strength_Recommendations#4G_(LTE))

The main indicators are

- [RSSI](https://wiki.teltonika-networks.com/view/RSSI) Received Signal Strength Indicator. RSSI is a negative value, and the closer to 0, the stronger the signal
- [RSRP](https://wiki.teltonika-networks.com/view/RSRP_and_RSRQ) the Reference Signal Received Power is the power of the LTE Reference Signals spread over the full bandwidth and narrowband
- [RSRQ](https://wiki.teltonika-networks.com/view/RSRP_and_RSRQ) Reference Signal Received Quality is a C/I type of measurement and it indicates the quality of the received reference signal (similar to EC/IO)
- [SINR](https://wiki.teltonika-networks.com/view/SINR) Signal to Interference plus Noise Ratio (A minimum of -20 dB SINR is needed to detect RSRP/RSRQ). Indicates the throughput capacity of the channel. As the name implies, SINR is the strength of the signal divided by the strength of any interference

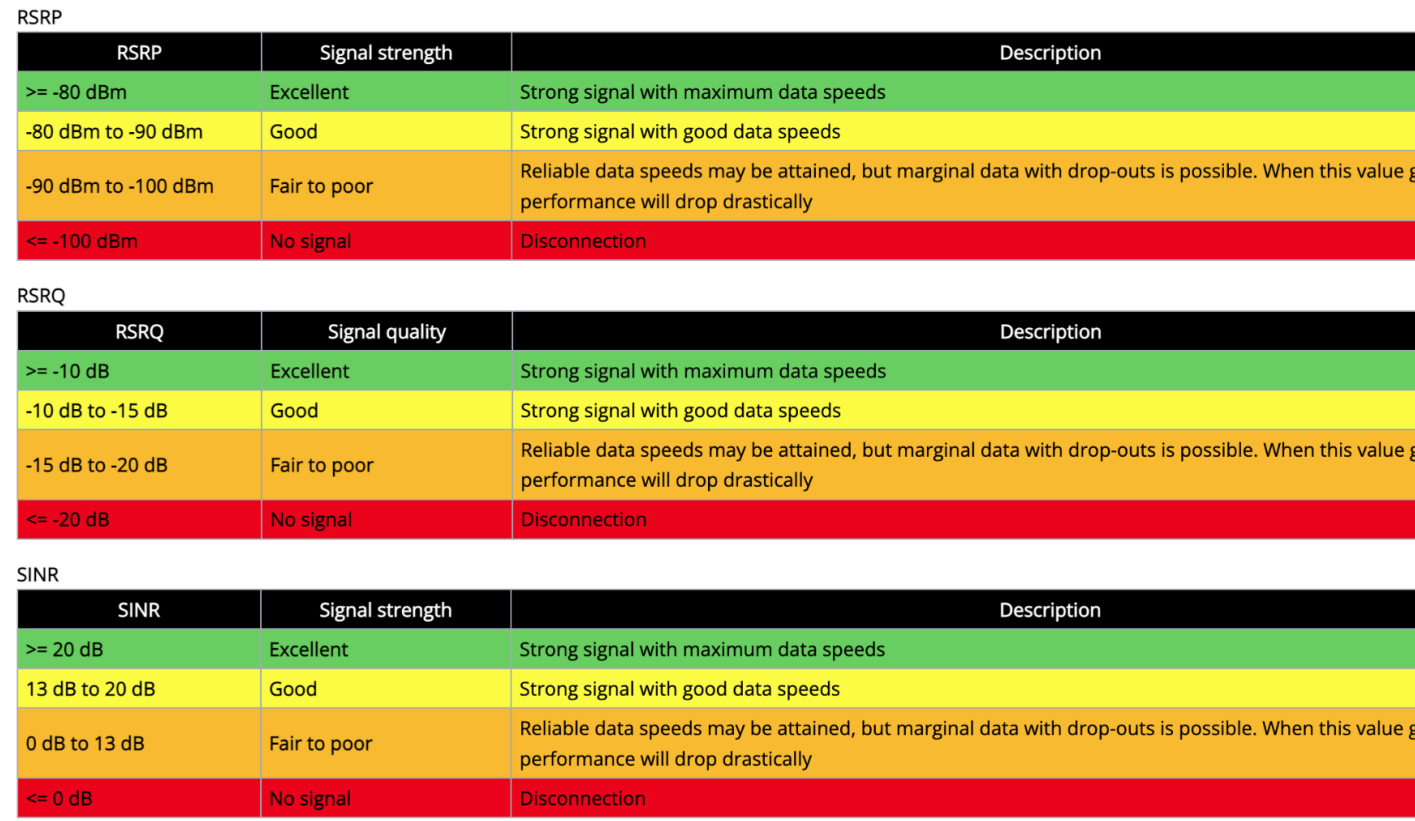

RSSI for LTE is a calculated from several other signal related measurements: RSSI = wideband power = noise + serving cell power + interference power. For exa modem might report an RSSI of -68 dBm, but:

There are many different factors that influence signal strength and quality, including but not limited to:

● Tower load

- Proximity to the cellular tower
- Signal going through a cellular repeater
- Competing signals
- Physical barriers (mountains, buildings, trains, etc.)
- Weather

## <span id="page-12-0"></span>**Setting up cellular failover to the WAN (wired internet)**

In order to ensure that the router is able to fallback to the cellular/mobile signal whenever the internet is down, make sure Failover is enabled in the router setting.

Go to Network -> Failover and then Toggle ON both both WAN and Mobile The order of the records in this table matters as well. Please make sure to have WAN at the top, and Mobile at the second row. This means WAN would be primary and Mobile is a failover.

![](_page_12_Picture_355.jpeg)

### <span id="page-12-1"></span>**Antenna Location**

Currently, the antenna is connecting to the tower to the south of the condo building. You can see the cell tower location with respect to the fargo condos. Our goal should be to tilt, the tower further south, and "refresh connection" from the System-> Network tab, and see if the SINR, RSRP and RSRQ improve. Ideally, we can move the antenna to a south facing location, to further improve these metrics. If the SINR goes above 20 Dbm this will result in an excellent reliable signal long term. But it would be better even better at 15 or higher.

![](_page_14_Picture_1.jpeg)

![](_page_15_Picture_109.jpeg)

# <span id="page-15-0"></span>**Location of towers**

Look up the address in cellmapper - 1442 West Fargo Avenue, Chicago, IL, USA <https://www.cellmapper.net/>

Search for the address in there, using the Search option on the left side.

![](_page_15_Picture_4.jpeg)

Make sure to filter the provider as AT&T Mobility and Network as 4G

![](_page_16_Picture_158.jpeg)

# <span id="page-16-0"></span>**Debugging**

### <span id="page-16-1"></span>**Changing the static IP of the RUT240**

Sometimes, the main internet router and the RUT240 might have the same default IP address of 192.168.1.1 and this can cause the wired connection to keep failing. The installer can update the static IP of the RUT240 using these steps The default IP address of the RUT240 is 192.168.1.1 . It that conflicts with the main wired router, you can manually change it under Network-> LAN

![](_page_17_Picture_72.jpeg)

### <span id="page-17-0"></span>**Checking what devices are connected to the router**

Go to Network -> LAN. It will show the list of devices and their IP address

![](_page_17_Picture_3.jpeg)

### <span id="page-18-0"></span>**References**

https://help.venntelecom.com/support/solutions/articles/44001931194-how-to-interpret-si nr-parameters-in-2g-3g-and-lte-routers-

Apps for finding cell tower location and signal strength -

https://www.wilsonamplifiers.com/blog/finding-cell-tower-locations-the-complete-guide/